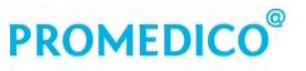

Promedico ICT B.V. Winthontlaan 6 3526 KV Utrecht  $t + 31(0)30 - 6016620$ f +31 (0)30 - 601 66 99 info@promedico.nl promedico.nl

Handleiding

## Omzetten Central Filling Brocacef naar Mosadex

Utrecht 27 november 2018

# **PROMEDICO**<sup>®</sup>

### Inhoud

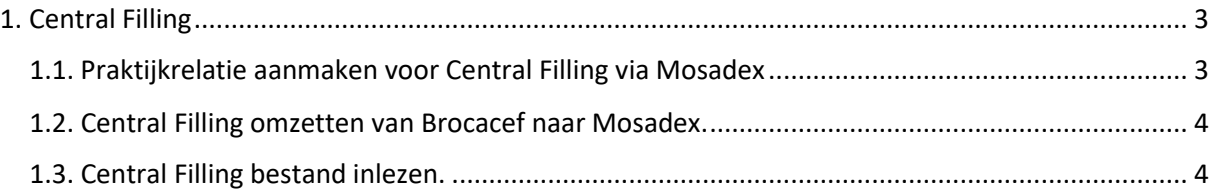

## **PROMEDICO**

### <span id="page-2-0"></span>1. Central Filling

Deze handleiding beschrijft hoe u de instellingen kunt aanpassen voor Central Filling via leverancier Mosadex. De volgende gegevens heeft u nodig:

- Instellingen Central Filling Mosadex.
- Central Filling assortimentsbestand Mosadex.
	- Voer onderstaande aanpassingen uit nadat u de laatste Central Filling order bij Brocacef heeft besteld. Tijdens de aanpassingen mag er niet worden aangeschreven.
	- Central Filling in combinatie met Proactief herhalen: maakt u gebruik van Central Filling in combinatie met Pro-actief herhalen dan kunnen onderstaande aanpassingen pas na de laatste PAH-run uitgevoerd worden.

### <span id="page-2-1"></span>1.1. Praktijkrelatie aanmaken voor Central Filling via Mosadex

- 1. Klik op **Administratie – Relaties**.
- 2. Klik op **[Toevoegen Praktijkrelatie]**.
- 3. Klik op het veld **Naam** en voer de naam in, bijvoorbeeld Mosadex Central Filling. Het is belangrijk dat er duidelijk onderscheid is tussen de relatie voor de reguliere bestellingen en voor Central Filling.

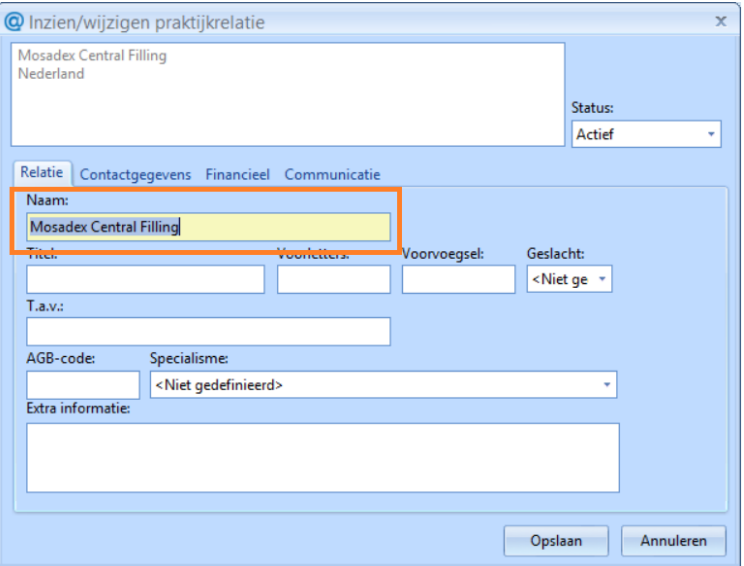

- 4. Klik op het tabblad **Communicatie**.
- 5. Vul bij **E-mail** het adres in waar het bestand voor Central Filling naar toe gestuurd moet worden. Voor Central Filling Mosadex is dit: [cfelsloo@mosadex.ezorg.nl](mailto:cfelsloo@mosadex.ezorg.nl)

## **PROMEDICC**

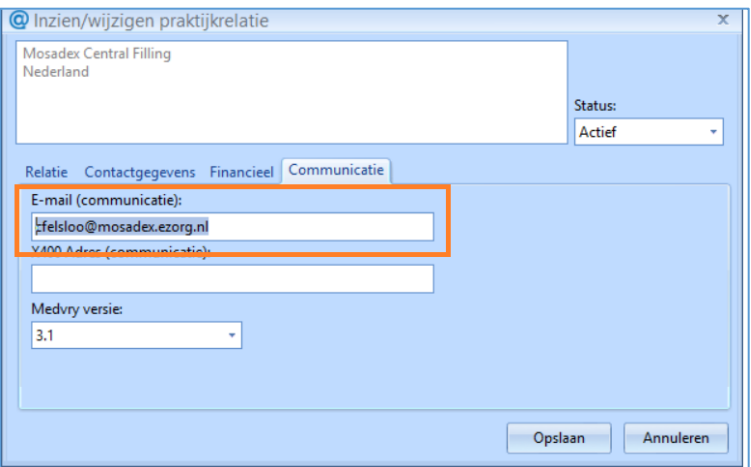

6. Klik op **[Opslaan]**.

#### <span id="page-3-0"></span>1.2. Central Filling omzetten van Brocacef naar Mosadex.

- 1. Klik in het menu op **Beheer – Praktijk**.
- 2. Klik op het tabblad **Apotheek**.
- 3. Klik in het kader **Central Filling** op **en selecteer de aangemaakte praktijkrelatie voor** de Central Filling, bijvoorbeeld Mosadex Central Filling.
- 4. Klik op **[Opslaan]**

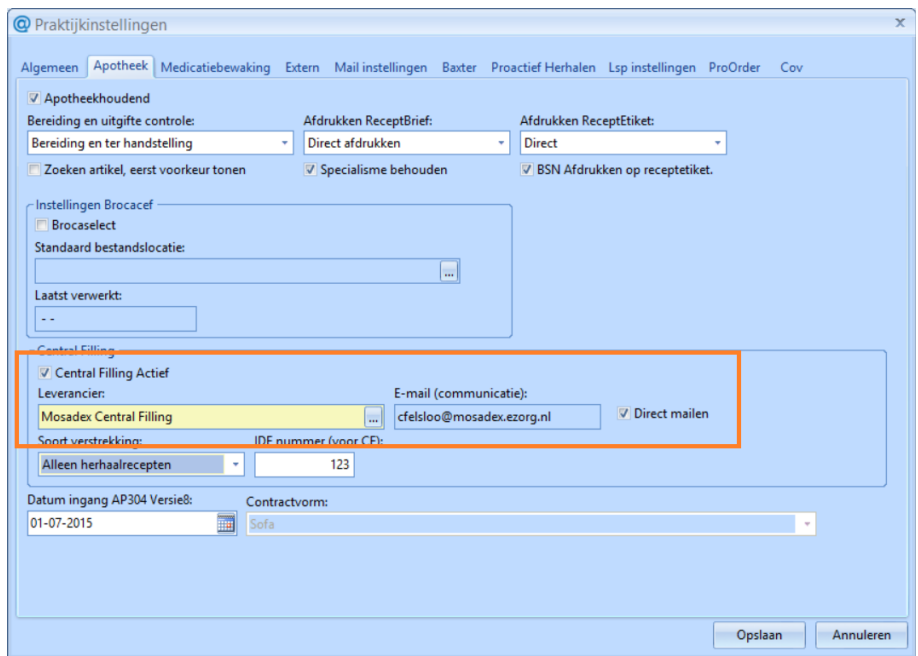

#### <span id="page-3-1"></span>1.3. Central Filling bestand inlezen.

Het Central Filling assortimentsbestand heeft u via email ontvangen van Mosadex en dient geplaatst te worden op het netwerk.

- 1. Klik op **Onderhoud – Inlezen assortiment – Inlezen central filling assortiment**.
- 2. Selecteer het bestand op uw netwerk en klik op **Inlezen**.